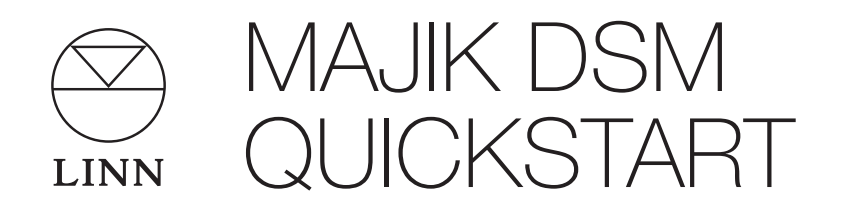

Thank you for purchasing the Linn Majik DSM player. This guide provides basic unpacking and connecting information to get you started - contact your Linn Specialist for full installation support.

#### IMPORTANT:

Please refer to the printed Safety Information booklet for important safety information and refer to **www.linn.co.uk/majikdsm** for further documentation and help on using your Linn Majik DSM player.

## Unpacking

- Remove product from packaging and place on a flat surface
- Please retain all packaging for future transport of Majik DSM

### **Contents**

- 1 x Majik DSM player
- 1 x mains lead
- $1 \times$  slimline infra-red (IR) handset (with  $2 \times$  CR2032 batteries)
- 1 x Safety Information booklet

### **Positioning**

- Place unit on a flat, stable and rigid surface
- Place unit within range of your network router or switch

#### IMPORTANT:

Linn recommend the use of separate dedicated network components, including router, switch and wireless access point. Alternatively, a dedicated integrated router/switch/wireless device is preferable to simply connecting the unit directly to your home broadband router. Linn do not recommend a wireless connection between DS player and network. See www.linn.co.uk/networks for more info

- • Avoid positioning the unit in direct sunlight as this can interfere with the infra-red (IR) sensor on the front panel
- Do not stack components and avoid placing near other heat sources
- Do not block vents or site the unit in a cabinet which prevents air flowing from front to back
- Allow at least 4" (10 cm) all the way around the unit for air circulation

# **Connecting**

- 1. Connect each left and right channel on the Majik DSM to the equivalent terminal on your loudspeaker using your preferred connection method (spade / banana plug / bare wire) and ensuring a good tight connection is made in each case
- 2. Connect the Majik DSM Ethernet socket to your network using a standard Ethernet cable

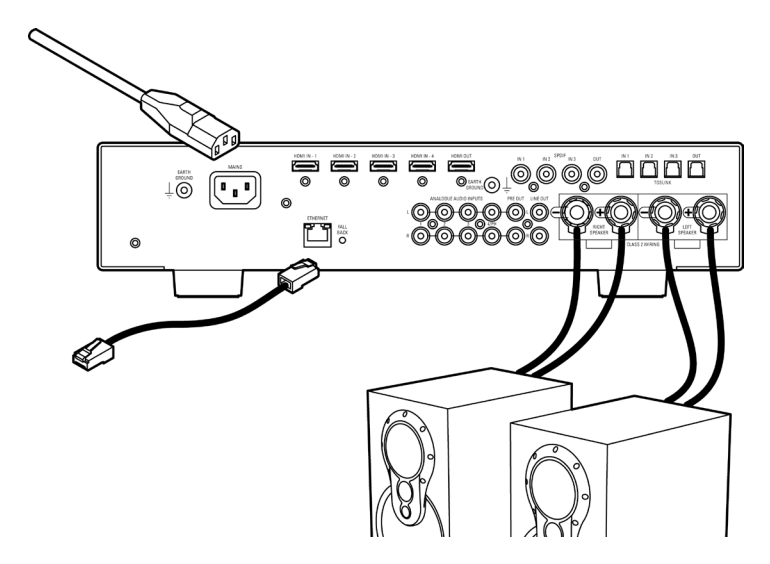

- 3. If you have any external sources you wish to connect to your Majik DSM, such as a Blu-Ray or DVD player, satellite TV or games console, connect these to the appropriate analogue, HDMI, SPDIF or TOSLINK IN socket.
- If connecting HDMI video sources to your Majik DSM, you must also connect an HDMI cable from HDMI OUT back to your display device to ensure video is displayed
- TO DISPLAY **FROM** SOURCE
- 4. Connect any additional source components to the back panel using your preferred connection method - use socket **4/PH** for any turntable you wish to connect (and do not connect line level source components to this socket)
- Your Majik DSM is configured as an MM (Moving Magnet) phono stage as default please contact your Linn Specialist if you wish to change this to MC (Moving Coil) or convert socket 4/PH to line level
- 5. Connect your mains cable but do not power on the unit yet
- 6. If you have a NAS or ripping NAS then you should also ensure this is connected to your network and powered on (see www.linn.co.uk/nas for more info)

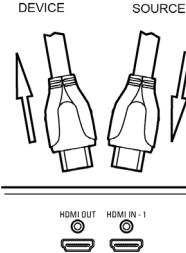

## Setup

Step 1 - add Majik DSM to network

1.1 Connect the Majik DSM as shown overleaf and power the unit on using the switch (front-right underside)

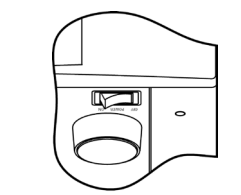

1.2 The Majik DSM should display a flashing blue dot for several seconds before changing to a Linn logo

 $\bigotimes_{\text{LINN}}$ 

- 1.3 Press the Sleep button to come out of sleep mode if you have a large X displayed on the front panel then there is no active network connection
- Refer to step 5 or go to **www.linn.co.uk/networks** if you have any problems or questions

#### Step 2 - play music

- 2.1 Install Kinsky on your PC or Mac from www.linn.co.uk/kinsky
- 2.2 Launch Kinsky and it will detect any DS players connected to the network and automatically select the first discovered DS player - if none is displayed, check the Room Selection menu or refer to Step 5
- 2.3 Select the Radio source from the Source Selection menu and double-click on an internet radio station to play (internet connection required)
- 2.4 Select the Playlist source (if you have music files stored on your computer) and go to your computer's music folder and drag any track(s) into your Kinsky playlist and press Play
- 2.5 Select the Songcast source (if you have multiple DS players) to 'tune-in' to another DS player within a Linn DS multiroom setup and synchronise playback
- 2.6 *iTunes users* select iTunes from the Home page to browse your iTunes library and playlists, and select and play tracks as normal
- Go to **www.linn.co.uk/kinsky** for further help

#### Step 3 - rip music

- 3.1 If you have a ripping NAS, simply insert the disc and ripping will start automatically (this should take around 5 - 10 minutes and the disc will eject once complete)
- 3.2 If you are using a standard (non-ripping) NAS or computer to store your music files, rip your music as normal and update your Media Server (if required)
- A Media Server is recommended to manage your music collection and provide access for your Linn DS player - see www.linn.co.uk/mediaserver for more info, including tips on mapping network drives and creating update shortcuts
- 3.3 Select Library from the Home page in Kinsky to view available media servers (e.g. Asset UPnP, Twonky) and double-click on a media server to browse and select music
- Go to **www.linn.co.uk/ripping** for more info on ripping music discs

Step 4 - add wireless controller

- 5.1 Simply add a wireless tablet or smartphone to your network as normal
- 5.2 Search for Linn Kinsky from your device app store or download a suitable third-party control app for that device
- 5.3 Launch the software on your wireless device and it should auto-detect your Linn DS player and music library, and allow you to select and play tracks, change volume etc.
- Go to **www.linn.co.uk/software** for info on control software and third-party apps

#### Step 5 - run Konfig

- 5.1 Install Linn Konfig on your computer from www.linn.co.uk/konfig
- 5.2 Launch Konfig and confirm that your Majik DSM is visible Konfig is used to change advanced settings and update DS software (or firmware)
- 5.3 Konfig will also display any media servers or other Linn devices you have connected if you can't see these devices in Konfig then you will be unable to find music on your NAS
- 5.4 Select your Majik DSM and choose the Configuration tab to change settings, including naming the Room and any connected sources, as well as entering a Tuneln (previously known as RadioTime) username to customise your internet radio presets
- 5.5 To update the software on a Linn DS player, select the Update tab and refer to www.linn.co.uk/ds\_upgrade for more info
- Go to **www.linn.co.uk/konfig** if you have any problems or questions

## More Info and Troubleshooting

Please visit **www.linn.co.uk/majikdsm** for further info on using and configuring your Linn Majik DSM, as well as links to help set up your network, rip discs and download music, and control your Linn DS player using a range of devices.

### **Warranty**

Your Majik DSM has a 5 year parts and labour warranty as standard - please visit **www.linn.co.uk** if you wish to receive product news and notifications by e-mail.

## Linn Records

Please visit www.linnrecords.com for a selection of recordings available as Studio Master downloads, CD/SACD or 180g vinyl.

Linn Products Limited

Glasgow Road, Waterfoot, Eaglesham, Glasgow G76 0EQ, Scotland, UK

- Phone: +44 (0)141 307 7777 Fax: +44 (0)141 644 4262
- Helpline: 0500 888909 Email: helpline@linn.co.uk

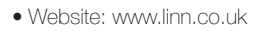

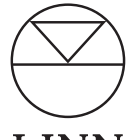

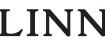